## Edit

## <u>To Edit</u>

- 1. In the *Employees List* grid control, position the *highlight bar* to the record you want to edit;
- 2. From the section menu bar, click *Edit*;
- 3. To the data-entry dialog panel, type-in directly to the fields that you want to edit;
- 4. When done, click *Ready to Save*;
- 5. Once enabled, click the *Save Data* button.

<u>Reminder</u>: in *Edit* and *Delete* actions, you will be asked to enter your <u>authorization code</u>. Authorization code safeguards accidental or unintentional edit or deleting of data.

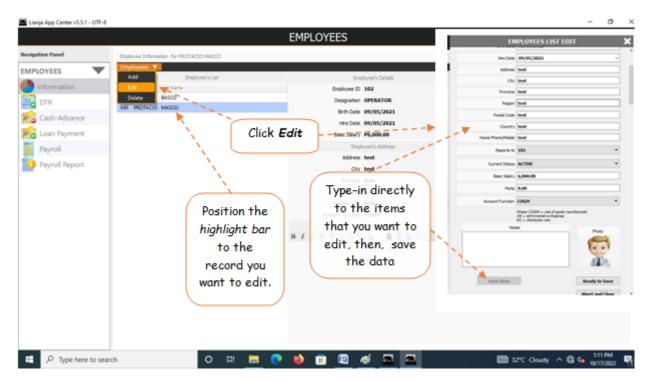